# **Specification Control Document**

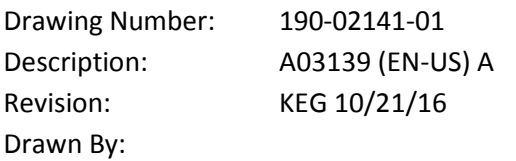

## **Revision History**

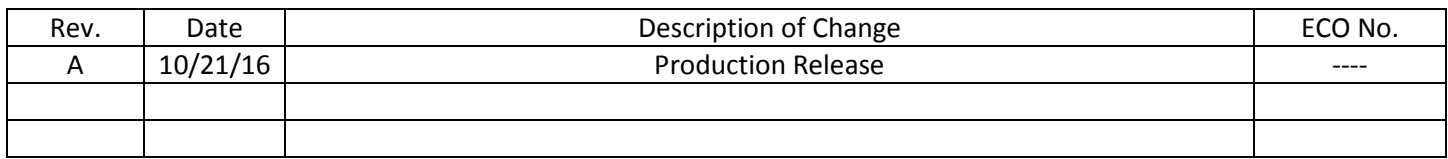

# **Printing Specifications**

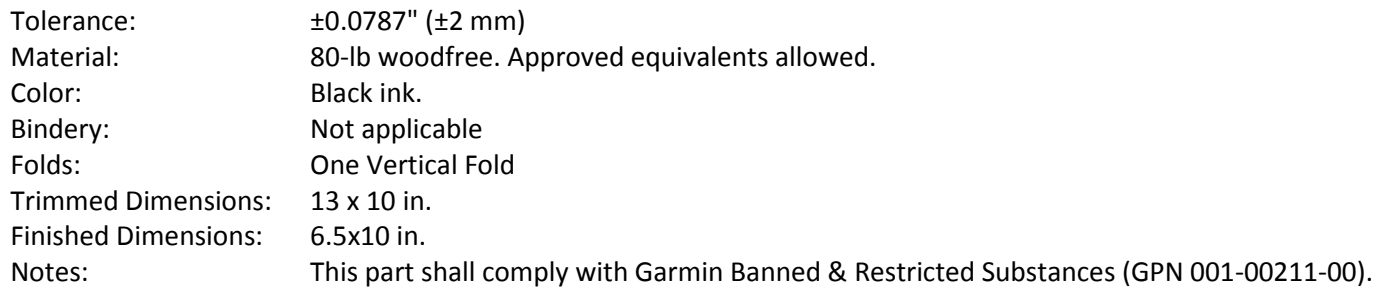

## **Content Management System (CMS) Details**

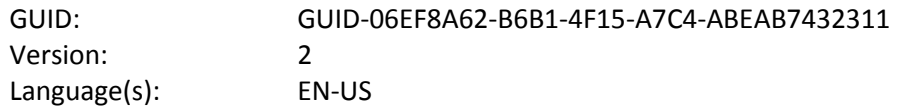

# **Notes**

CONFIDENTIAL

This drawing and the specifications contained herein are the property of GARMIN Ltd. or its subsidiaries and may not be reproduced or used in whole or in part as the basis for manufacture or sale of products without written permission.

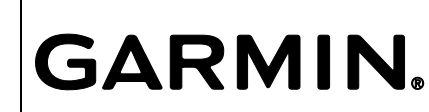

Garmin Ltd. or its subsidiaries<br>C/O Garmin International, Inc. C/O Garmin International, Inc. 1200 E. 151st Street Olathe, Kansas 66062 USA

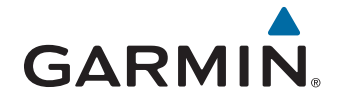

# **A03139 Series**

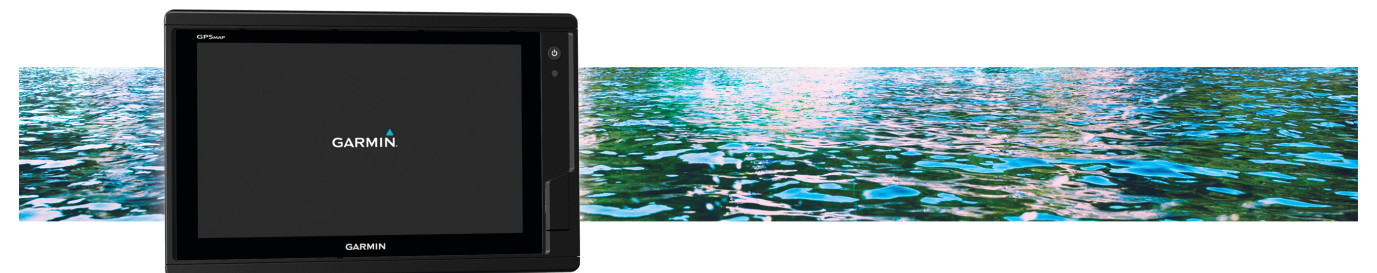

Quick Start Manual

# **Introduction**

#### **WARNING**

See the *Important Safety and Product Information* guide in the product box for product warnings and other important information.

Not all features are available on all models.

#### **Device Overview**

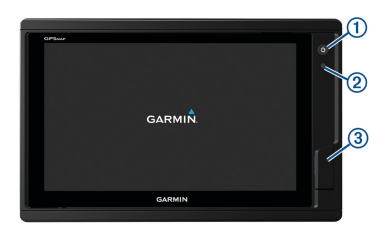

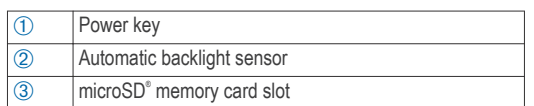

#### **Tips and Shortcuts**

- Press  $\circlearrowleft$  to turn the chartplotter on.
- Select **Home** from any screen to return to the Home screen.
- Select Menu to access additional settings about that screen.
- Select **Menu** to close the menu when finished.
- Press  $\circlearrowleft$  to open additional options, such as adjusting the backlight and locking the touchscreen.
- **Press**  $\circlearrowleft$  **and select Power Off** to turn the chartplotter off.

#### **Using the Touchscreen**

- Tap the screen to select an item.
- Drag or swipe your finger across the screen to pan or scroll.
- Pinch two fingers together to zoom out.
- Spread two fingers apart to zoom in.

#### **Adding an Item to Favorites**

- **1** From the home screen, select a category from the right.
- **2** Hold a button on the left. The item is added to the Favorites home screen category.

#### **Accessing Owner's Manuals on the Chartplotter**

- **1** Select **Info** > **Owner's Manual**.
- **2** Select a manual.
- **3** Select **Open**.

#### **Downloading the Manuals**

You can get the latest owner's manual and translations of manuals from the web.

**TIP:** To quickly open this web page, scan this code:  $\square$  <br> <br> <br> :  $\square$ 

**2** Download the manual.

#### **Software Update**

You may need to update the device software when you install the device or add an accessory to the device.

#### *Loading the New Software on a Memory Card*

- **1** Insert a memory card into the card slot on the computer.
- **2** Go to **www.garmin.com/support/software/marine .html**.
- **3** Select **Download** next to **A03139 Series with SD Card**.
- **4** Read and agree to the terms.
- **5** Select **Download**.
- **6** Select **Run**.
- **7** Select the drive associated with the memory card, and select **Next** > **Finish**.

#### *Updating the Device Software*

Before you can update the software, you must obtain a software-update memory card or load the latest software onto a memory card.

**1** Turn on the chartplotter, and wait for the home screen to appear.

**NOTE:** In order for the software update instructions to appear, the device must be fully booted before the card is inserted.

**2** Open the memory card door  $\circled{1}$ .

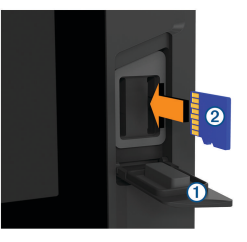

- **3** Insert the memory card  $\oslash$ , and press it in until it clicks.
- **4** Close the door.
- **5** Follow the on-screen instructions.
- **6** Wait several minutes while the software update process completes.

The device returns to normal operation after the software update process is complete.

**7** Remove the memory card.

**NOTE:** If the memory card is removed before the device restarts fully, the software update is not complete.

# **Basic Operation**

#### **Marking Your Present Location as a Waypoint** From any screen, select **Mark**.

#### **Creating a Waypoint on the Sonar Screen**

- **1** From a sonar view, drag the screen or select ...
- **2** Select a location.
- **3** Select **New Wpt** or  $\mathbf{R}$ .

**4** If necessary, edit the waypoint information.

#### **Creating a Waypoint on the Chart**

- **1** From a chart or a 3D chart view, select a location or object.
- **2** Select **Create Waypoint** or **.2.**

#### **Marking an MOB or SOS Location**

- **1** From any screen, select **SOS**.
- **2** Follow the on-screen instructions.

#### **Navigating to a Point on the Chart**

- **1** From the Navigation chart or Fishing chart, select a location.
- **2** If necessary, select **Navigate To**.
- **3** Select an option:
	- To navigate directly to the location, select **Go To** or  $\mathcal{L}$ .
	- To create a route to the location, including turns, select **Route To** or  $\leq$ .
	- To use Auto Guidance, select **Auto Guidance** or .S.

**NOTE:** Auto Guidance is available with premium charts, in some areas.

**4** Review the course indicated by the magenta line.

**NOTE:** When using Auto Guidance, a gray segment within any part of the magenta line indicates that Auto Guidance cannot calculate part of the Auto Guidance line. This is due to the settings for minimum safe water depth and minimum safe obstacle height.

**5** Follow the magenta line, steering to avoid land, shallow water, and other obstacles.

#### **Copying Waypoints, Routes, and Tracks to a Memory Card**

- **1** Insert a memory card into the card slot.
- **2** Select **Info** > **User Data** > **Data Transfer** > **Save to Card**.
- **3** If necessary, select the memory card to copy data to.
- **4** Select an option:
	- To create a new file, select **Add New File**, and enter a name.
	- To add the information to an existing file, select the file from the list.

#### **Showing Tracks**

From a chart or a 3D chart view, select **Menu** > **Chart Menu** > **Waypoints and Tracks** > **Tracks** > **On**.

A trailing line on the chart indicates your track.

### **Configuring the Recording Interval of the Track Log**

You can indicate the frequency at which the track plot is recorded. Recording more frequent plots is more accurate but fills the track log faster. The resolution interval is recommended for the most efficient use of memory.

- **1** Select **Info** > **User Data** > **Tracks** > **Active Track Options** > **Interval** > **Interval**.
- **2** Select an option:
- To record the track based on a distance between points, select **Distance** > **Change**, and enter the distance.
- To record the track based on a time interval, select **Time** > **Change**, and enter the time interval.
- To record the track plot based on a variance from your course, select **Resolution** > **Change**, and enter the maximum error allowed from the true course before recording a track point. This is the recommended recording option.

#### **Selecting a Map**

If your product has both BlueChart<sup>®</sup> g2 and Garmin LakeVü™ HD built-in maps, you can select which map to use. Not all models have both types of built-in maps.

- **1** From the Navigation chart, select **Menu** > **Built-In Map**.
- **2** Select an option:
	- When you are on an inland lake, select **LakeVü™ HD**.
	- When you are offshore, select **BlueChart® g2**.

# **www.garmin.com/support**

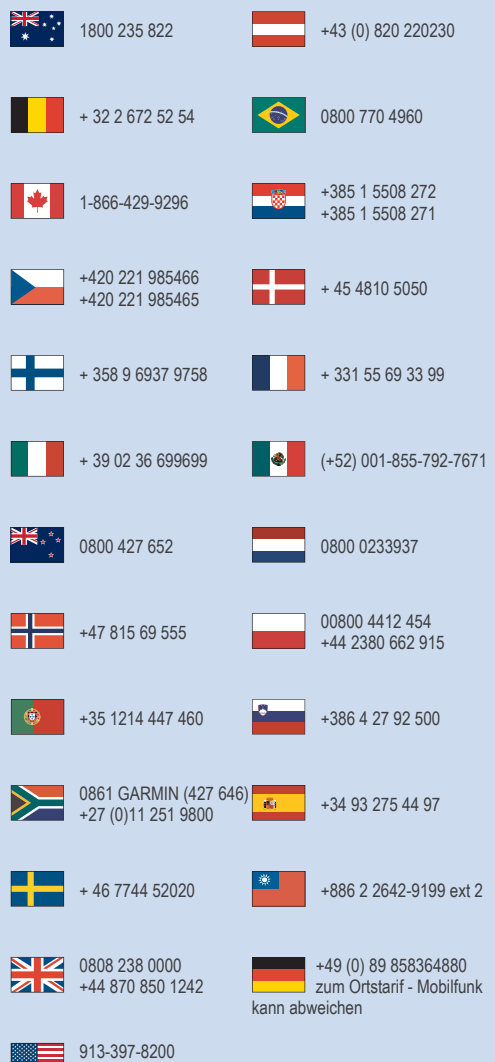

1-800-800-1020

© 2016 Garmin Ltd. or its subsidiaries

Garmin® , the Garmin logo, and A03139® are trademarks of Garmin Ltd. or its subsidiaries, registered in the USA and other countries.

The NMEA 2000® logo is a registered trademark of the National Marine Electronics Association. microSD<sup>®</sup>, the microSD logo, and the SD logo are trademarks of SD-3C, LLC.

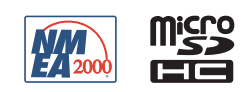

Printed in Taiwan October 2016 190-02141-01 \_ 0A